# Web TCT Behavior Test Tool User Guide

Version 1.0, for Tizen 2.2.1

Copyright © 2013 Intel Corporation. All rights reserved. No portions of this document may be reproduced without the written permission of Intel Corporation.

Intel is a trademark of Intel Corporation in the U.S. and/or other countries. Linux is a registered trademark of Linus Torvalds. Tizen® is a registered trademark of The Linux Foundation. ARM is a registered trademark of ARM Holdings Plc.

\*Other names and brands may be claimed as the property of others.

Any software source code reprinted in this document is furnished under a software license and may only be used or copied in accordance with the terms of that license.

## **Contents**

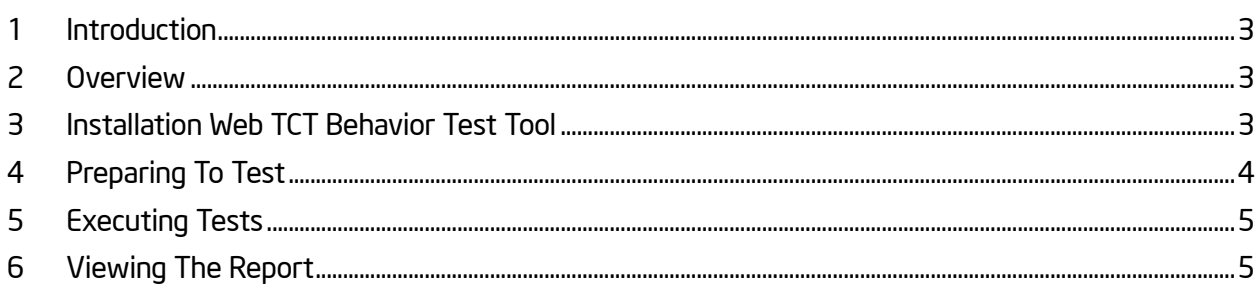

#### <span id="page-2-0"></span>1 Introduction

This document provides comprehensive information about Web TCT Behavior Test Tool, including the following: Overview, Installation Guideline, Preparing and Executing Test, Viewing Test Report etc.

#### <span id="page-2-1"></span>2 Overview

Web TCT Behavior Test Tool is a device behavior checker that uses jQuery. It is a major component of the Tizen Compliance Tests (TCT) tool set.

Web TCT Behavior Test Tool has these features:

- A list of behaviors you can test, with information about test cases
- Test cases for checking and evaluating the behavior of a device
- Automatically generated test reports you can view and save for further analysis

#### <span id="page-2-2"></span>3 Installation Web TCT Behavior Test Tool

Web TCT Behavior Test Tool is released as a ZIP file. Use this command to install it on the target device:

\$unzip -o tct-behavior-tests.zip -d /opt/usr/media/tct/

\$/opt/usr/media/tct/opt/tct-behavior-tests/inst.sh

### <span id="page-3-0"></span>4 Preparing To Test

The home page in which all Web TCT Behavior Test Tool test cases are listed is shown below:

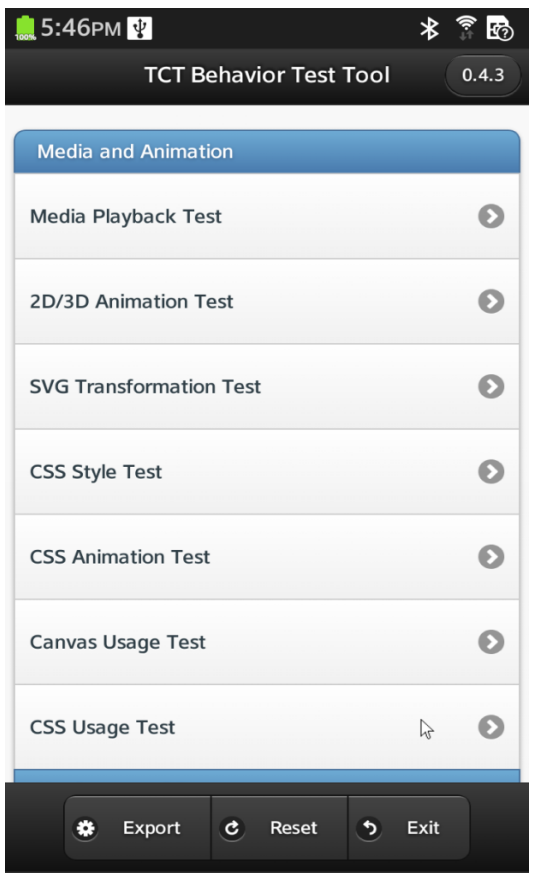

#### Figure 4-1. Web TCT Behavior Test Tool Home Page

The header bar shows the Web TCT Behavior Test Tool title and version.

The test list in the center shows components and the tests for them. When you perform a test, the result status also appears in this area.

The footer bar has buttons for working with the test results:

- Export: Save the test result XML file to the Tizen file system. This is default full path that includes both location and file name: /opt/usr/media/Documents/tct-behaviortests.result.xml.
- Reset: Reset the test results.
- Exit: Quit.

### <span id="page-4-0"></span>5 Executing Tests

1. Click the Info button to view the test case description, and perform the test according to it.

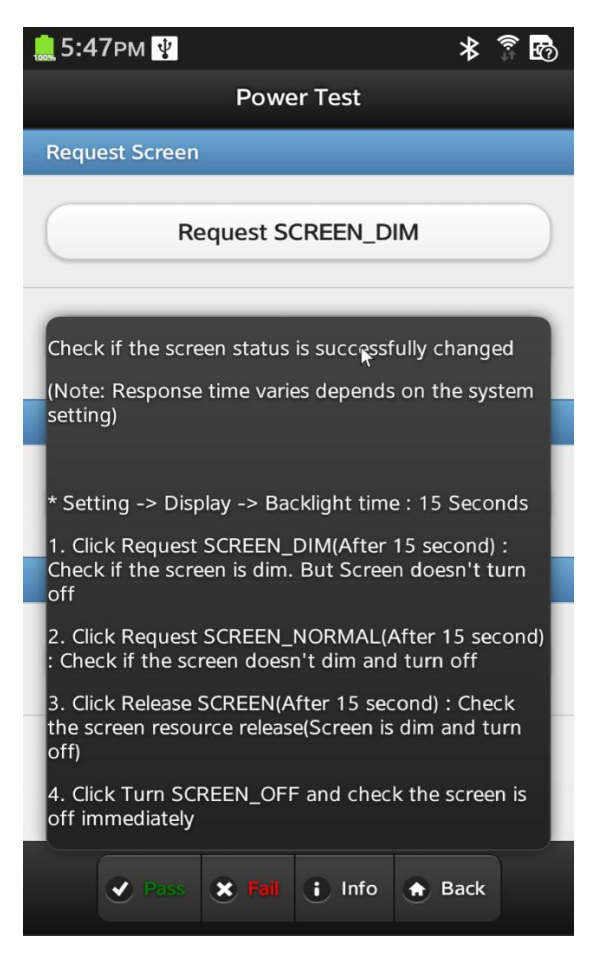

Figure 5-1. Web TCT Behavior Test Tool Test Case Info Page

2. Compare the test result with the expected result, then click Pass or Fail to update the test result on the Home page.

#### <span id="page-4-1"></span>6 Viewing The Report

To generate the result XML at the specific location, click Export. You can view the summary information, including the case title and result.